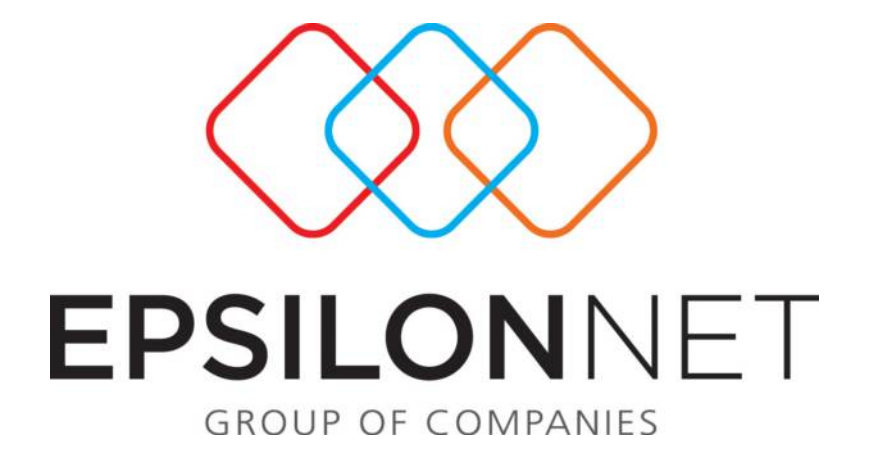

## **Αυτόματη δημιουργία στηλών – Αντιστοίχηση νέων λογαριασμών ΦΠΑ**

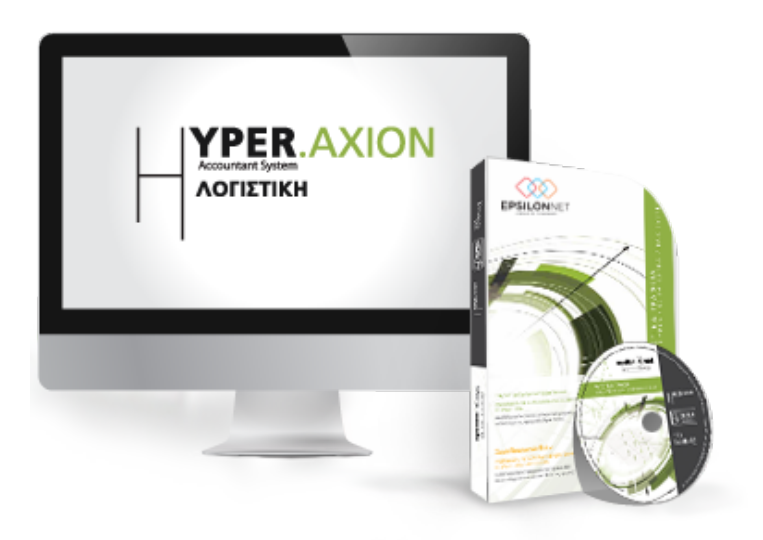

### <span id="page-1-0"></span>**1 Περίληψη**

*Το ςυγκεκριμζνο εγχειρίδιο δημιουργήθηκε για να βοηθήςει την κατανόηση της διαδικασίας αυτόματης δημιουργίας στηλών και αντιστοίχισης νζων λογαριαςμών ςτην εφαρμογή Λογιςτική Διαχείριςη τησ Hyper Axion.*

Παρακάτω προτείνεται μια αλληλουχία ενεργειών την οποία ο χρήστης *πρζπει να ακολουθήςει για να αξιοποιήςει τισ δυνατότητεσ τησ εφαρμογήσ.*

# 2 Περιεχόμενα

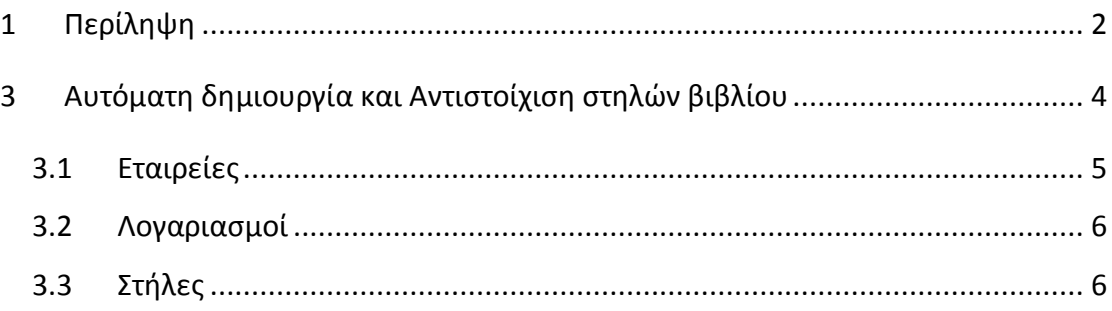

### <span id="page-3-0"></span>**3 Αυτόματη δημιουργία και Αντιστοίχιση στηλών βιβλίου**

Η ενημέρωση και σύνδεση των νέων λογαριασμών ΦΠΑ με στήλες του Βιβλίου Εσόδων / Εξόδων πραγματοποιείται αυτόματα μέσω του εργαλείου αυτόματης δημιουργίας νέων στηλών βιβλίου Αυτόματη Δημιουργία Νέων Στηλών Βιβλίου. Με τη δυνατότητα αυτή γίνεται αυτόματη αντιστοίχηση και καθορισμός της κατάληξης της περιγραφής των στηλών που πρόκειται να συνδεθούν. Με την εκτέλεση της διαδικασίας ολοκληρώνεται η δημιουργία και η ενημέρωση των στηλών σε ελάχιστο χρόνο οποιαδήποτε χρονική στιγμή επιθυμεί ο χρήστης.

Από το βασικό μενού Βιβλία – Έλεγχος – Παράμετροι – Αυτόματη Δημιουργία Νέων Στηλών Βιβλίου δίνεται δυνατότητα στο χρήστη να δημιουργήσει και να αντικαταστήσει τις στήλες βιβλίου καθώς και να συνδέσει τους νέους λογαριασμούς με τις ήδη υπάρχουσες στήλες του βιβλίου.

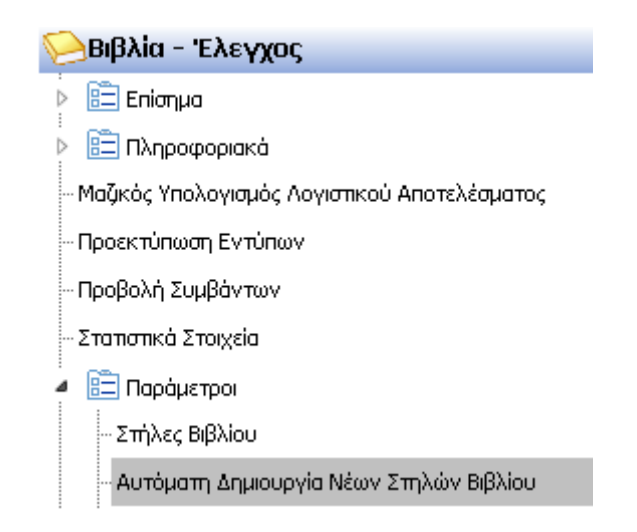

Ενεργοποιώντας την συγκεκριμένη επιλογή εμφανίζεται ο πίνακας αυτόματης δημιουργίας στηλών και αντιστοίχισης λογαριασμών.

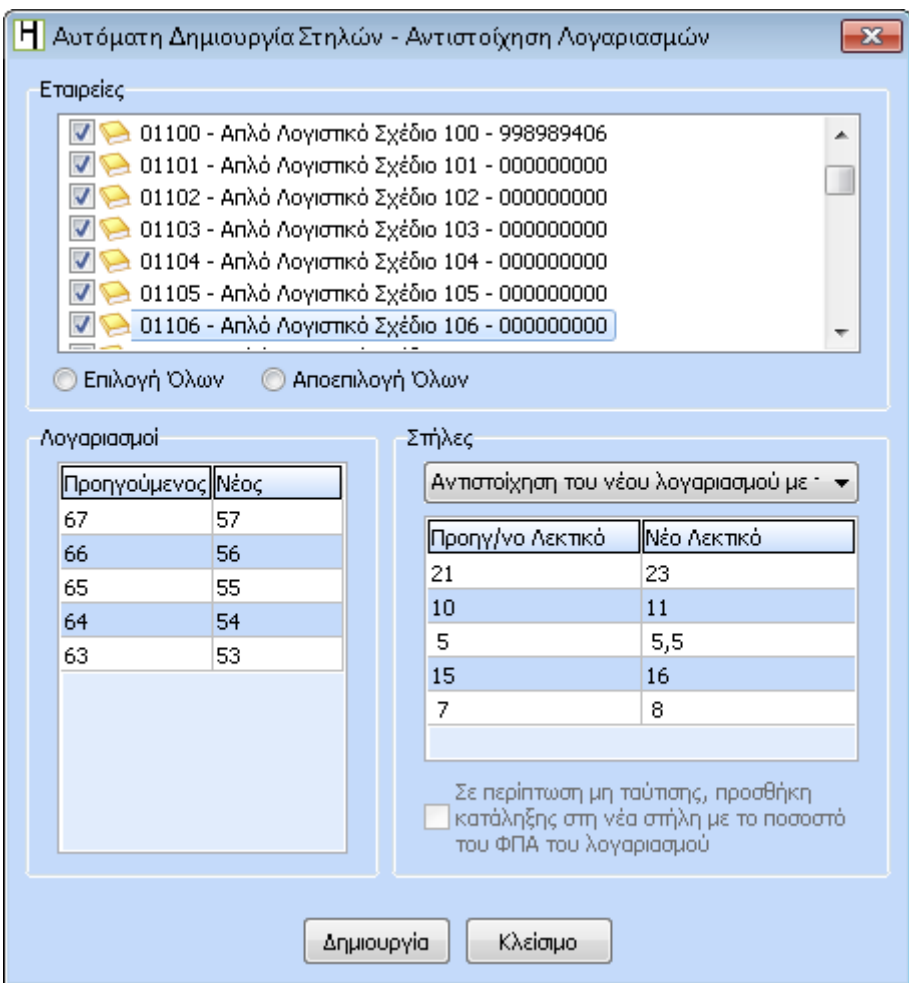

### <span id="page-4-0"></span>**3.1 Εταιρείες**

Στη φόρμα «Εταιρείες» ο χρήστης θα πρέπει να δηλώσει τις εταιρείες στις οποίες επιθυμεί να πραγματοποιηθεί η δημιουργία και αντιστοίχηση των στηλών – λογαριασμών, με δυνατότητα εκτέλεσης της διαδικασίας είτε μαζικά για το σύνολο των εταιρειών είτε κάνοντας κλικ μεμονωμένα στις κατ' επιλογήν εταιρείες που επιθυμεί. Κατά την εισαγωγή του χρήστη στην Αυτόματη δημιουργία Στηλών – Αντιστοίχιση Λογαριασμών, εμφανίζεται ως προεπιλεγμένη η εταιρεία στην οποία εργάζεται εκείνη τη στιγμή ο χρήστης **10 επι** 00010 - Απλό Λογιστικό Σχέδιο 104 - 000000000 .

Επιπλέον, ο χρήστης έχει τη δυνατότητα είτε να επιλέξει όλες τις εταιρείες αυτόματα επιλέγοντας το button <sup>Ο Επιλογή Όλων</sup> είτε να αποεπιλεγούν όλες οι εταιρείες κάνοντας κλικ στην επιλογή <sup><sup>ο Αποεπιλογή Όλων</sup>.</sup>

#### <span id="page-5-0"></span>**3.2 Λογαριασμοί**

Στον πίνακα «Λογαριασμοί» εμφανίζονται τα δύο τελευταία ψηφία του κωδικού λογαριασμού φπα που έχουν οριστεί στις στήλες βιβλίου και στη στήλη «Νέος» η κατάληξη του νέου λογαριασμού φπα που θα αντιστοιχηθεί αυτόματα. Σε αυτό το σημείο, δίνεται η δυνατότητα στο χρήστη να συμπληρώσει την κατάληξη των λογαριασμών, σύμφωνα με την κωδικοποίηση που έχει ορίσει ανά συντελεστή φπα στη διαχείριση λογαριασμών όπως φαίνεται στον παρακάτω πίνακα

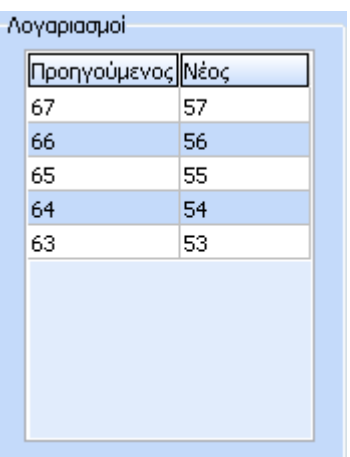

Για παράδειγμα, αν ο χρήστης έχει δημιουργήσει λογαριασμό με κωδικοποίηση 20-0021 για τον συντελεστή με 21% και επιθυμεί να αντιστοιχηθεί με τον λογαριασμό του συντελεστή 23%, στη στήλη «Προηγούμενος» θα πρέπει να εισάγει τον αριθμό 21 και στη στήλη «Νέος» τον αριθμό 23 αντίστοιχα.

### <span id="page-5-1"></span>**3.3 Στήλες**

Στην φόρμα αυτή, υπάρχουν δύο επιλογές. Η πρώτη είναι η αντιστοίχιση του νέου λογαριασμού με την υπάρχουσα στήλη ενώ η δεύτερη είναι η δημιουργία νέας στήλης βιβλίου και αντιστοίχιση του λογαριασμού

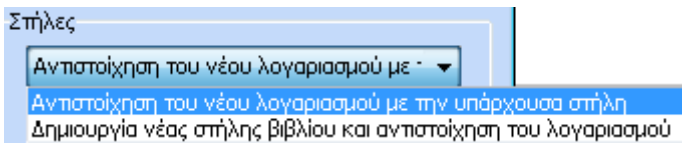

Εάν ο χρήστης επιλέξει «Αντιστοίχιση του νέου λογαριασμού με την υπάρχουσα στήλη» πραγματοποιείται σύνδεση του νέου λογαριασμού φπα με την υπάρχουσα στήλη βιβλίου, σύμφωνα με τα στοιχεία που έχουν οριστεί στον πίνακα «Λογαριαςμοί».

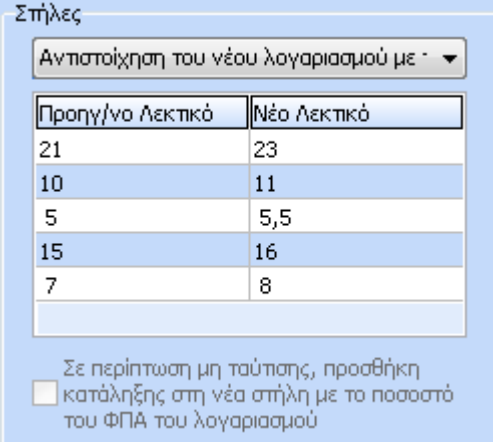

Αντίθετα, εάν ο χρήστης επιλέξει την δεύτερη επιλογή «Δημιουργία νέας στήλης βιβλίου και αντιστοίχιση του λογαριασμού» ενεργοποιείται ο παρακάτω πίνακας στον οποίο παρέχεται η δυνατότητα διαμόρφωσης της περιγραφής των νέων στηλών που θα δημιουργηθούν.

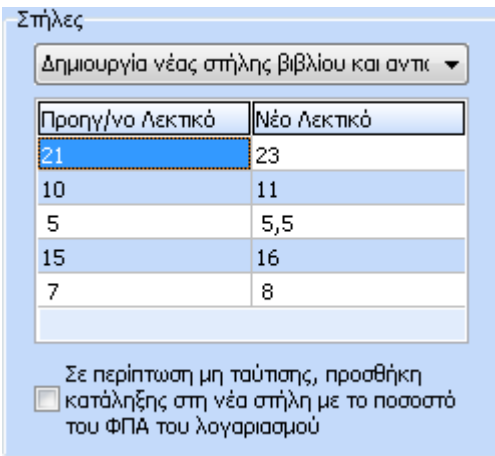

Αξίζει να σημειωθεί ότι, ο χρήστης έχει τη δυνατότητα να επέμβει και να καθορίσει ο ίδιος τις στήλες «Προηγούμενο Λεκτικό» και «Νέο Λεκτικό», σύμφωνα με τις ανάγκες του, ώστε να δημιουργηθεί η αντίστοιχη νέα στήλη.

Στην περίπτωση που ο χρήστης έχει ήδη δημιουργήσει στήλη βιβλίου και στο πεδίο «Τίτλος» έχει ορίσει το λεκτικό «Πωλήσεις», για την δημιουργία νέας στήλης και την ενημέρωση αυτής με το αντίστοιχο ποσοστό φπα του λογαριασμού θα πρέπει να<br>Σε περίπτωση μη ταύτισης, προσθήκη

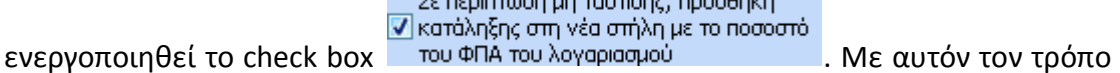

δημιουργείται νέα στήλη βιβλίου όπου ενημερώνεται και προστίθεται η αντίστοιχη

κατάληξη σύμφωνα με το ποσοστό του ΦΠΑ που υπάρχει στα στοιχεία του λογαριασμού που θα αντιστοιχιστεί.

Μόλις ο χρήστης ολοκληρώσει τις επιλογές των παραμέτρων για την δημιουργία και αντιστοίχιση των νέων στηλών βιβλίου επιλέγει το πλήκτρο **δημιουργία** όπου αρχίζει η αυτόματη εκτέλεση της διαδικασίας και με την ολοκλήρωσή της εμφανίζεται το παρακάτω μήνυμα

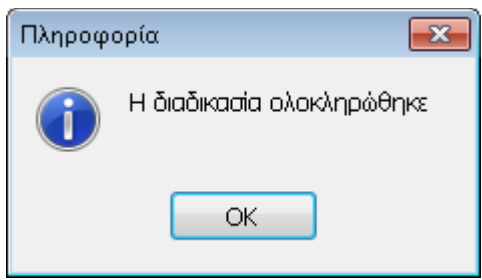